# **Recruiting Solutions The University of Akron**

# **RECRUITMENT: STAFF POSITION - PAGE 1**

### **Screen Applicants**

- 1. HR reviews applications and enters a status of "**Screen**" for those that meet qualifications.
- 2. HPM receives an e-mail from the Recruiter that qualified candidates are ready to review (Status = "**Screen**")**.**
- 3. Search Committee reviews candidates and creates the following and *forwards the information via e-mail to the HPM*:
	- a. "**Short list**" of candidates chosen for interview
	- b. Interview evaluation criteria and questions

### **Route/Approve Applicant Short List**

- 1. HPM uses the e-mail from the Search Committee and navigates to: **Recruiting > Browse Job Openings**.
- 2. Select the job title link. The Job Opening- Manage Applicants page displays.
- 3. For each applicant on the short list, locate the applicant and click on their name.
- 4. The Manage Applicant page for that person displays. Locate the row for the job opening on which you are working. Click on the Disposition link, titled "**Screen**".
- 5. Click the Expand **in the blue bare and change the Status Code** to "**Review"** using the down arrow.

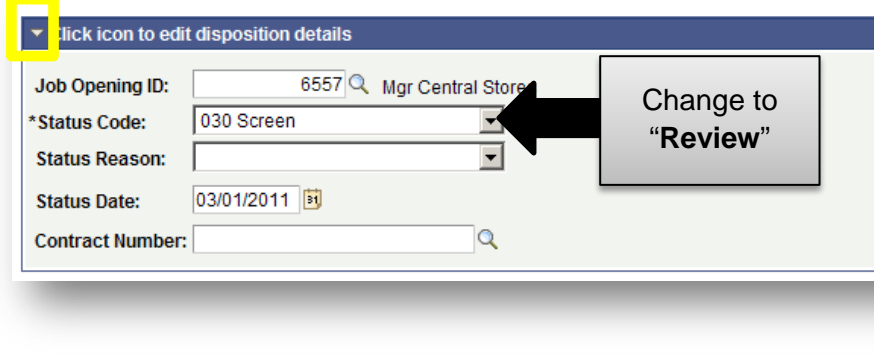

- 6. Click **Save**.
- 7. Click the **Return to Previous Page** link.
- 8. The Manage Applicant page displays. Click the **Applicant List** link**.**
- 9. Repeat steps 3-8 for each applicant on the short list.

10. When the Disposition is changed to "**Review"** for all the names on the short list, click on **Save** at the bottom of the Job Opening – Manage applicants page.

### **Add Attachments to a Job Opening**

The interview questions (from the Search Committee) must be uploaded to the Job Opening. Follow the steps below to upload the questions:

- 1. Navigate to: **Recruiting > Browse Job Openings**.
- 2. Select the job title link. The Job Opening- Manage Applicants page displays.
- 3. Click the **Activity & Attachments** link.
- 4. Click the **Add Attachment** link.
- 5. Click the **Browse** button and locate the document to upload. Click **Open**.
- 6. Click **Upload.**
- 7. Enter a **Description** for interview questions, enter "**Questions**"
- 8. Change the **Audience** to "**Public**"
- 9. Repeat steps 4-8 for each attachment to be uploaded.
- 10. Click **Save.**
- 11. **HPM** must send an e-mail message to [eeocompliance@uakron.edu](mailto:eeocompliance@uakron.edu) with the following information:
	- a. Job opening ID
	- b. Indicate interview questions have been attached to the job opening
	- c. List the name of each applicant on the short list that was marked as "**Review**"

# **Recruiting Solutions The University of Akron**

# **RECRUITMENT: STAFF POSITION - PAGE 2**

### **Interview Applicants**

# **NOTE: EEO approval is required BEFORE interviews can be scheduled**

- 1. Receive approval from EEO of the short list and questions.
- 2. HPM coordinates interview location, dates and times with the Recruiter.
- 3. Search Committee:
	- a. Conducts interviews
	- b. Evaluates candidates
	- c. Provides interview results to HPM for entering into PeopleSoft

### **Enter Interview Results**

**An interview evaluation should be created for ALL interviewed candidates after a candidate's last interview.**

- 1. Navigate to: **Recruiting > Browse Job Openings**
- 2. Click the **Job title** link in the Job Opening column.
- 3. The Job Opening Manage Applicants page displays. In the **Take Action** column, select "**Create Interview Evaluation**" for the applicant for whom you wish to enter interview results.

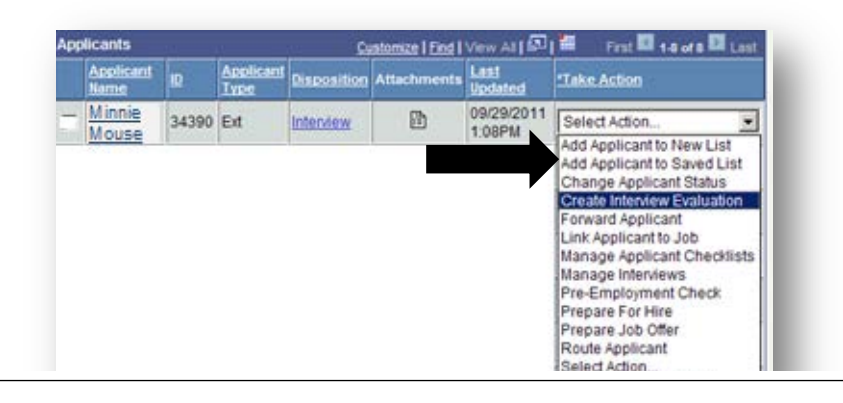

- 4. The Interview Evaluation page displays for the selected applicant.
- 5. Enter the following:
	- a. **Interview Date:** Date of the interview
	- b. **Interview Type:** Select from the list
	- c. **Interview Results:** Choose **Select** to indicate the Search Committee would hire and **Non**-**Select** to indicate the Search Committee would NOT hire.
	- d. **Overall Rating:** If **Select** was chosen, rank the candidate as 1st choice, 2nd choice, etc. If **Non-Select** was chosen, select **Non-Select** for the Overall Rating.
	- e. **Recommendation:** For the first choice applicant, select **Make Offer**. For applicants that are NOT the first choice select **Hold** to indicate that an offer may be made if the  $1<sup>st</sup>$  choice candidate does not accept or withdraws.
	- f. **Reason:** For 1st choice candidate this field will not display. For applicants that are not the  $1<sup>st</sup>$  choice, with a Recommendation of **Hold,** select the reason **Alternate Candidate.**
	- g. **General Comments:** Enter rationale for select or non-select and anything to confirm the offer (i.e. shift, week to start, etc).
- 6. Click **Submit Evaluation.**
- 7. Click the **Applicant List** link**.** For each applicant that was interviewed, repeat steps 3-6.
- 8. Scan Search Committee documents and notes and attach to the job opening (refer to instructions titled "Add Attachments to Job Opening") then send originals to HR-Employment Services. If documents are too large to scan, contact HR-Employment Services.